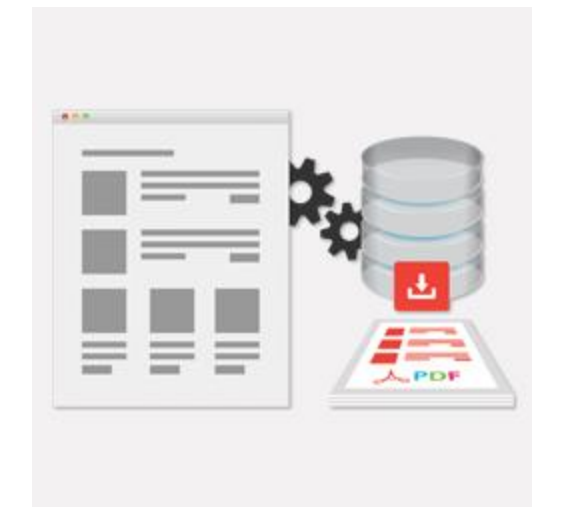

# PDF Catalog Print Advance – Magento 2

USER MANUAL

## MAGEDELIGHT.COM SUPPORT

E: SUPPORT@MAGEDELIGHT.COM | P: +1-(248)-275-1202

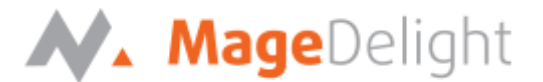

We would like to thank you for purchasing the PDF Catalog Print Extension from Magedelight.com. This user guide will help you through the installation process and will also help you make the best use of this extension.

### **License Key**

After successful installation of the PDF Catalog Print Extension Advance on your Magento store, first of all, you are required to configure the license key in the **admin configuration section**. You can set it from the following link:

**Admin > Stores > Configuration > MageDelight > Catalog Print Setting > License Configuration**. As shown in screenshot below:

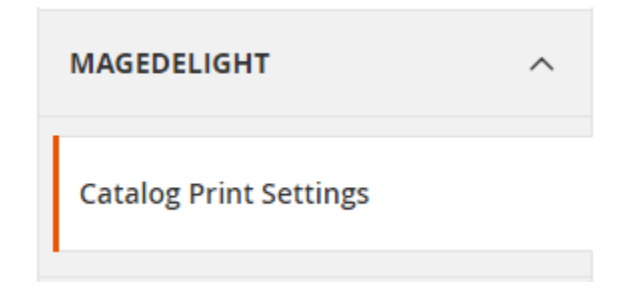

You will find two text boxes asking for Serial Key and Activation Key, which you can find in the email you received upon the purchase of extension. See screenshot below:

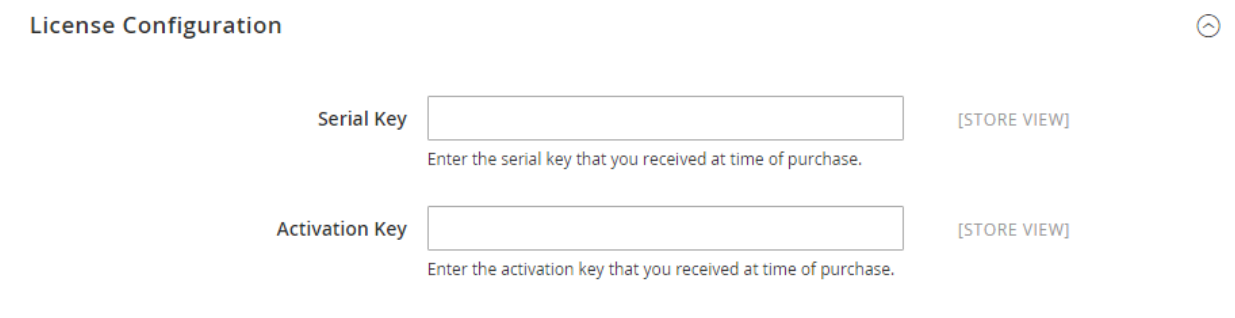

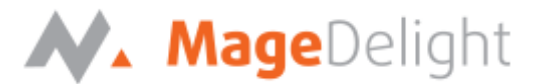

## **Configure Products to be made visible in the PDF Catalog Print Advance**

Now, you will have the option to choose the products to be included in the PDF Catalog Print Advance. The installation will create new product attribute called "**Visible in Catalog Print?**" By default, this attribute is set to **disabled**. To print the product in the PDF Catalog Print Advance, you need to enable this attribute.

You can access this attribute from "M**anage Product"** in general tab and change it to enable for respective products. See below screen shot:

**Visible in Catalog** Yes Print?

[GLOBAL]

You can also use mass action to change this attribute value for multiple products.

If you require to enable all products for PDF Catalog Print Advance by default, you can edit this attribute from **Stores > Attributes > Product**. Simply change its default value to "**yes**". This will set all products to visible for PDF catalog print.

### **Select attributes and set order for display in catalog print**

By default, the product image and name are available in the PDF catalog print. But, you can choose product attribute and arrange them in whichever order you require for printing in the PDF catalog.

**Enable attributes for catalog print**: In order to choose product attribute which needs to be show in PDF, you need set particular attribute's setting "Use in Catalog Print" value to yes. You can access it from **Stores > Attributes > Product**.

Edit particular attribute which you need to show on catalog PDF. In Properties tab under Frontend Properties you can see option called "**Use in Catalog Print**" Set it to **yes**.

**Select and arrange attribute for catalog print**: Once you enable all required product attributes for PDF catalog print, you can choose attribute and also arrange attributes order. For particular attribute, you need to go to:

#### **Admin > Stores > Configuration > MageDelight > Catalog Print Setting > General**

Under "Include Product Attribute" option, you can see the list of all available products attributes for catalog print. From the list of "All Attributes" you move attribute to "Included Attributes". To do so, select attributes and press left arrow to move attribute from all attribute list to included attribute list. In the same way you can also move back to particular attribute from included attribute to all attribute lists.

You can also decide the order of the listed attribute. For that you can move the listed attribute up or down by selecting attribute in "Included Attribute" list and clicking the up and down button, which is located beside the included attribute list. See the screenshot below,

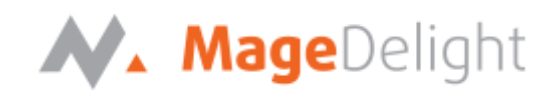

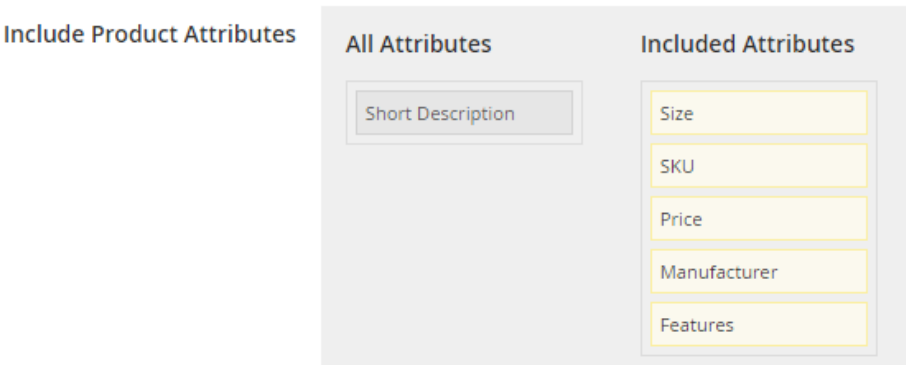

## **Backend (Admin side) PDF catalog Print Advance**

There are two ways to generate Catalog PDF from backend.

- 1. Products > Categories tab
- 2. Products > PDF Catalog Print tab

## **PDF Catalog Print Advance Configurations**

PDF Catalog Print configuration option will allow managing font style, font family, update PDF design, and many more options to customize PDF catalog Print Advance Extension.

#### **General**

- **1. Enable On Frontend:** Show/Hide link on frontend to generate PDF catalog. Default value is yes.
- **2. Enable On Backend:** Show/Hide link on Backend to generate PDF catalog. Default value is yes.
- **3. Cover Page Background:** Upload background image for PDF cover page.
- **4. Cover Page Font Color:** Change font color on cover page.
- **5. Include Product Attributes:** Product attribute selection to be printed with PDF Catalog.
- **6. Footer Text:** Content to be display in catalog PDF footer.
- **7. Display Date:** Show/Hide option to show date under footer.
- **8. Allowed Customer Groups:** Only allowed customer on front-end would be able to see the PDF catalog print links.
- **9. Products Display:** Options are 1. Only child category product & 2. Parent and child category product. Here admin can define to show product only for child category or for both parent and child category. To avoid data redundancy. Since with catalog products are assigned to parent as well as child category. So same products would be repeated to both category if set to display for parent and child category.

**Note: "Products Display" (Point 9) setting is used only for creating Catalog PDF from Products > Categories tab.**

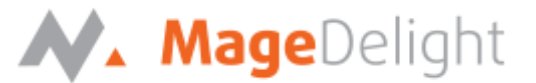

- **10. Order By**: Option to set product order by Ascending/Descending.
- **11. Sort By**: Product short by Position/ Name/ SKU/ Price.

#### **Fonts**

- **1. Upload Fonts:** Upload font file to be used with PDF Catalog. This will only support TTF files.
- **2. Regular Fonts:** Choose font family for regular font used in PDF Catalog. Uploaded font family will be included in dropdown.
- **3. Bold Fonts:** Choose font family for bold font used in PDF catalog. Uploaded font family will be included in dropdown.
- **4. Italic Fonts:** Choose font family for italic font used in PDF catalog. Uploaded font family will be included in dropdown.
- **5. Italic Bold Fonts:** Choose font family for italic bold font used in PDF catalog. Uploaded font family will be included in drop-down.
- **6. Product Title:** Product title's font style. e.g. regular, bold, italic, italic bold.
- **7. Product Attribute Value:** Product attribute value's font style. e.g. regular, bold, italic, italic bold.
- **8. Product Attribute Label:** Product attribute label's font style. e.g. regular, bold, italic, italic bold.

**Product Grid View:** Grid view specific configuration.

- **1. Grid Border:** Show/Hide options.
- **2. Grid Border Color:** This will allow you to change grid border color.
- **3. Per Page Product:** Number of products to be show on page. Available options are 4 Products (2 Rows, 2 Columns), 6 Products (2 Rows, 3 Columns), 9 Products (3 Rows, 3 Columns), 12 Products (3 Rows, 4 Columns)
- **4. Product Title Color:** This will allow you to change product title color.
- **5. Product Attribute Label Color:** This will allow you to change product attribute label color.
- **6. Product Attribute Value Color:** This will allow you to change product attribute value color.
- **7. Character Limit for Description:** Character limit for descriptive attribute which has data type text such as, product description or short description. After this character limit 'see more link' would be shown.
- **8. Display Read-more Link:** Show/Hide options, if descriptive attributes characters are limited, it will show read more links after specific number of characters.
- **9. Enable QR Codes:** QR code will contain product URL. If its value set to yes, then you need to reindex the QR code indexer.

## **N. Mage**Delight

**Product List View:** List view specific configuration.

- **1. Border Color:** This will allow you to change border color.
- **2. Box Height:** Change box height.
- **3. Product Title Color:** This will allow you to product title color.
- **4. Product Attribute Label Color:** This will allow you to product attribute label color.
- **5. Product Attribute Value Color:** This will allow you to product attribute value color.
- **6. Character Limit for Description:** Character limit for descriptive attribute having data type text such as: product description or short description. After this character limit 'see more link' will be shown.
- **7. Display Read more Link:** Show/Hide options, if descriptive attributes character are limited, it will show 'read more' link after number of character.
- 8. **Enable QR Codes**

QR code will contain product URL. If its value set to yes, you need to re-index QR code indexer.

#### **Indexer Configuration**

- **1. Index categories:** This will re-index catalog categories, to improve performance of PDF catalog print.
- **2. Index QR codes:** If QR code is enabled, this will generate cached QR code image for each products, which is used to generate QR code on catalog PDF. **Note**: If QR code images are not cached, the indexer would not display QR code image on catalog PDF.

#### **Generate Catalog PDF from Products > Categories -**

**Make sure that you select one of the option of "Products Display" option from Admin > Configuration > General tab (See point no.9 of General tab described above). And also make sure that categories to be printed have been assigned the products you want to print.** 

If PDF Catalog Print configuration option "Enable for backend" is set to yes, new tab will be available under Products > categories, for each particular category detail page with title "Catalog Print Setting". Under this tab, you will have options to customize catalog PDF. See below screenshot:

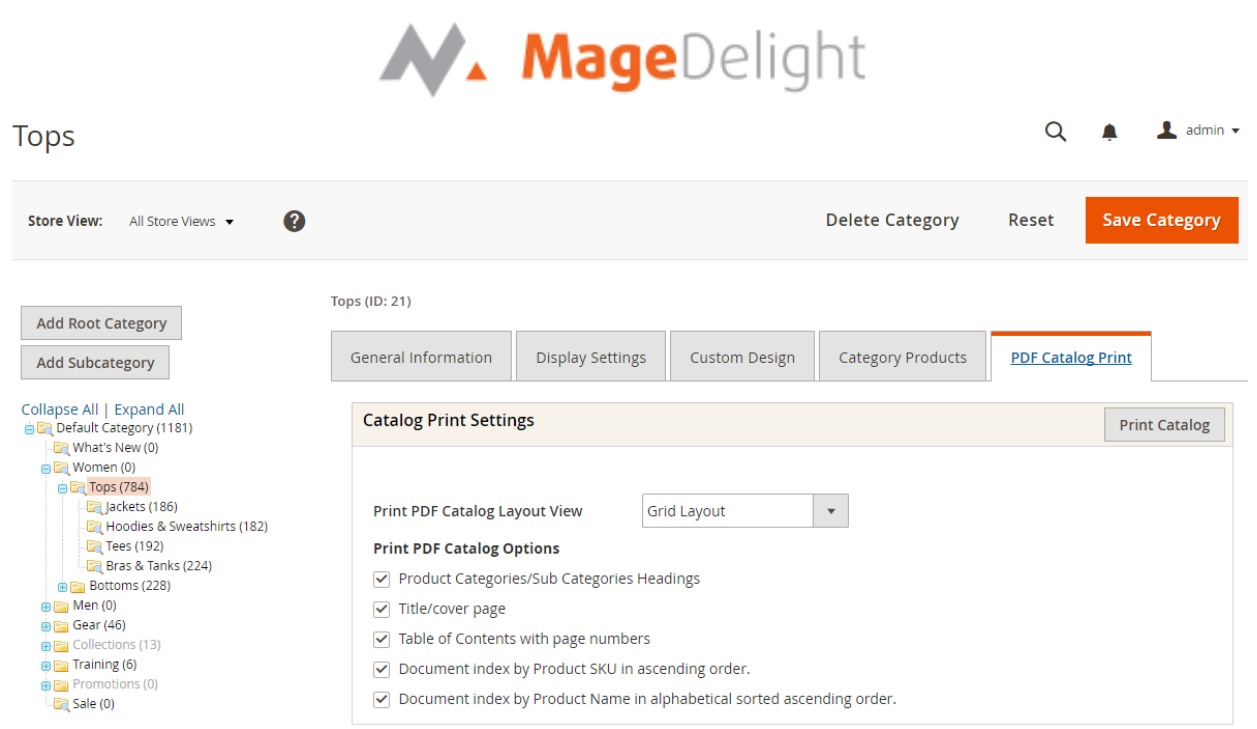

#### **Print entire PDF Catalog:**

You can print entire catalog PDF with all options from root category. Same tab will available under root category, from where you can print entire PDF catalog.

#### **Generate Catalog PDF from Products > PDF Catalog Print -**

#### **Catalog PDF for selected categories:**

Admin can also generate PDF catalog file for selected categories. Make sure that categories to be printed have been assigned the products you want to print**.** Admin can choose categories to be printed with catalog PDF from category tree. You can access this from **Products > PDF Catalog Print**, where you can get the category tries to select categories in left section. In the right-hand section, you will have the options to select for PDF category. See below screenshot:

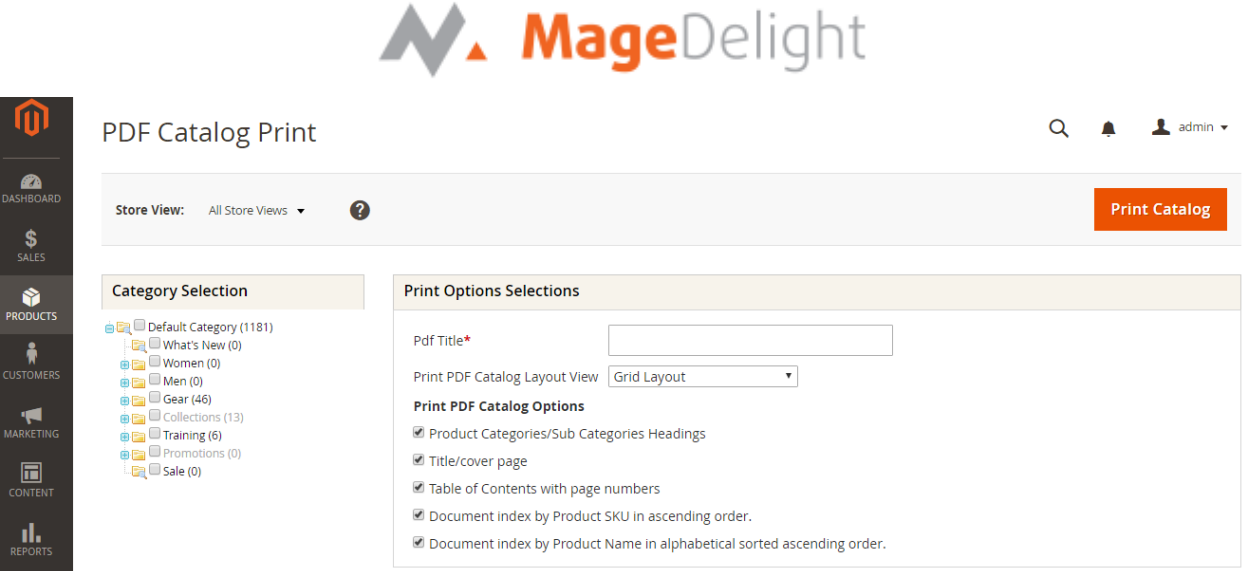

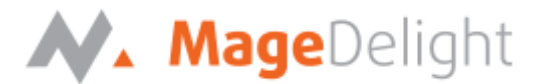

## **Frontend PDF Catalog Print Advance**

If PDF Catalog Print configuration option "Enable for frontend" is set to yes, the 'print catalog' link will be available on each category product list page as shown in below screenshot:

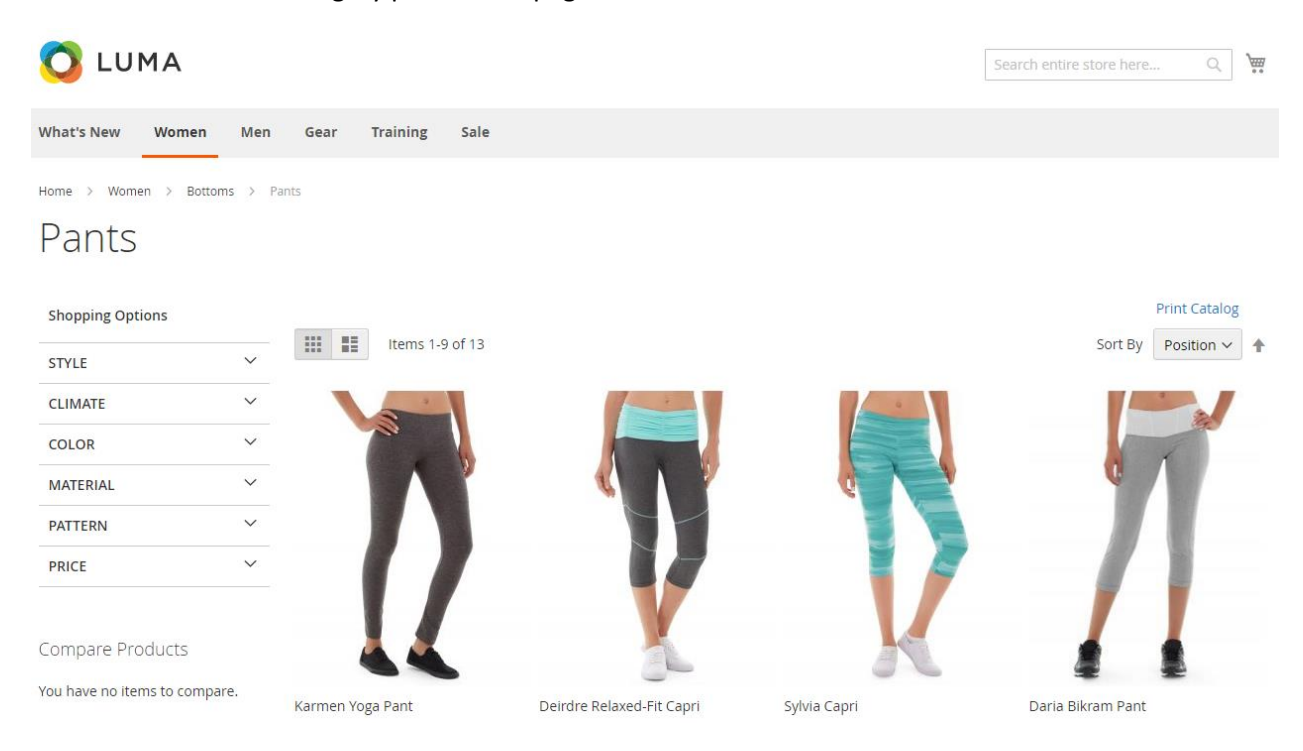

This link will open a pop-up box with options available to the PDF Catalog Print Extension. This would contain various options for PDF catalog print such as PDF layout (gird view or list view,) Include categories headings in the top, include cover page, table of contents with page number and document index by product SKU and Name. You can view these options in the screen shot below:

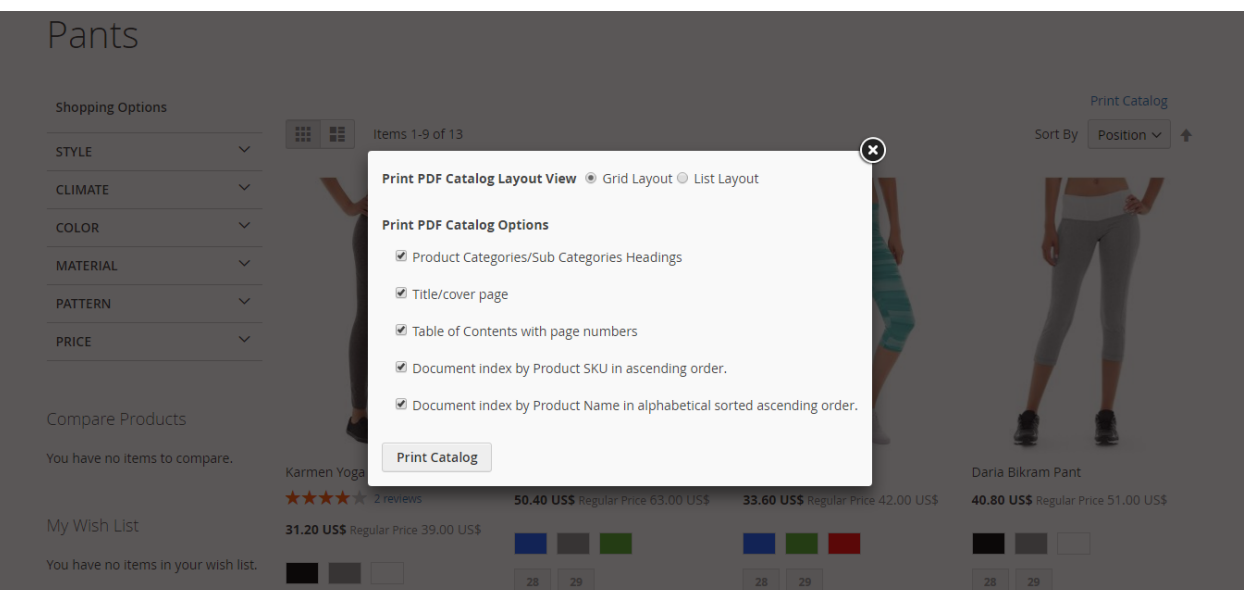

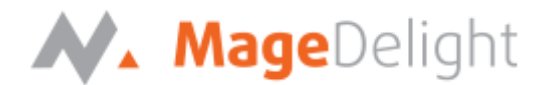

After choosing the require option. Click on the Print Catalog button. You will be redirected to a new tab where you will see a progress bar. This bar shows that the PDF catalog print is under process. Once the process is completed, you will see a link with title **"Click Here to Download Catalog"**. This link will allow you to download catalog PFD file containing the selected category. See below screenshot:

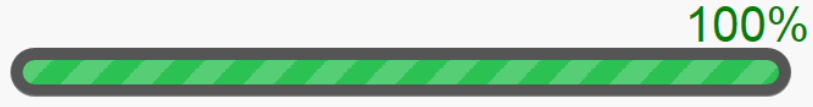

Click Here To Download Catalog